## **Mac** パソコンをお使いのかたは

次の方法でファイルを Mac パソコンにコピーしてください。

## *1* USB ケーブルと AC アダプターを接続する

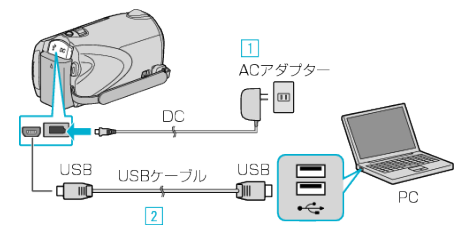

- ① 本機に AC アダプターをつなぐ ② 付属の USB ケーブルでつなぐ
- *2* 液晶モニターを開く

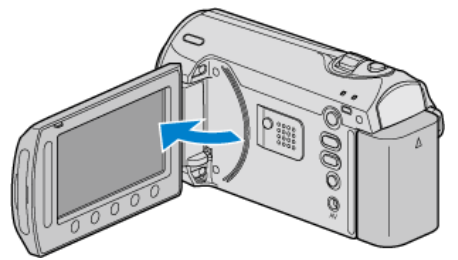

- USBメニューが表示されます。
- *3* "パソコンで見る"を選び、C をタッチする

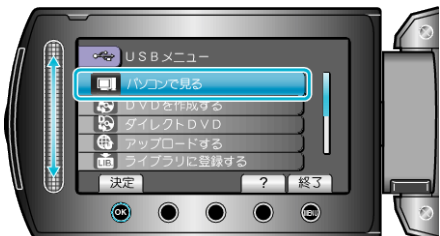

- 以降の手順は、パソコンで操作します。
- *4* デスクトップに表示された「EVERIO\_SD」アイコンをクリックする
- フォルダが開きます。
- *5* カラム表示アイコンをクリックする

カラム表示アイコン

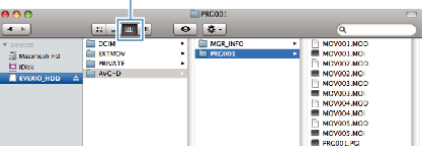

- 保存したいファイルがあるフォルダを捜してください。
- *6* パソコンの任意のフォルダにファイルをコピーする(デスクトップな ど)

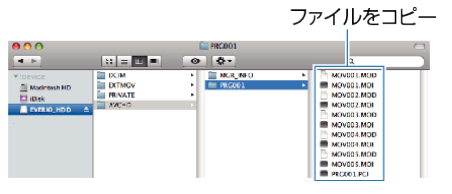

ご注意:

● フォルダやファイルの削除・移動・名前の変更などをパソコンで行うと、 本機で再生できなくなります。

## メモ:

- ファイルを編集するには、MOD/JPEG に対応したソフトウェアで編集し てください。
- 本機をパソコンから取りはずすとき、デスクトップに表示された「EV-ERIO\_SD」アイコンをゴミ箱にドラッグ&ドロップしてください。

## **iMovie** と **iPhoto** について

アップル社の iMovie'08、 '09(動画)または iPhoto(静止画)を使っても、パ ソコンにファイルを取り込めます。

パソコンの性能を確認するには、アップルメニューから「この Mac につい て」を選んでください。OS のバージョン、プロセッサ、搭載メモリーを確認 できます。

- iMovie または iPhoto の最新情報については、アップル社のホームペー ジをご覧ください。
- iMovie と iPhoto の操作については、それぞれのソフトのヘルプをお読 みください。
- すべての環境で動作を保証するものではありません。